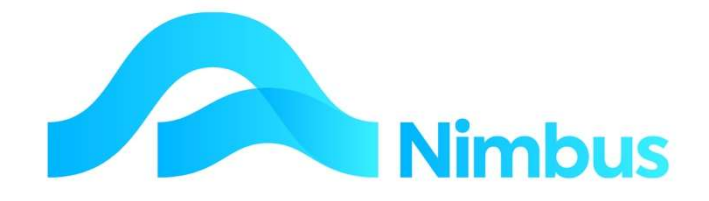

## V6.09 Training Manual

# Invoicing

—

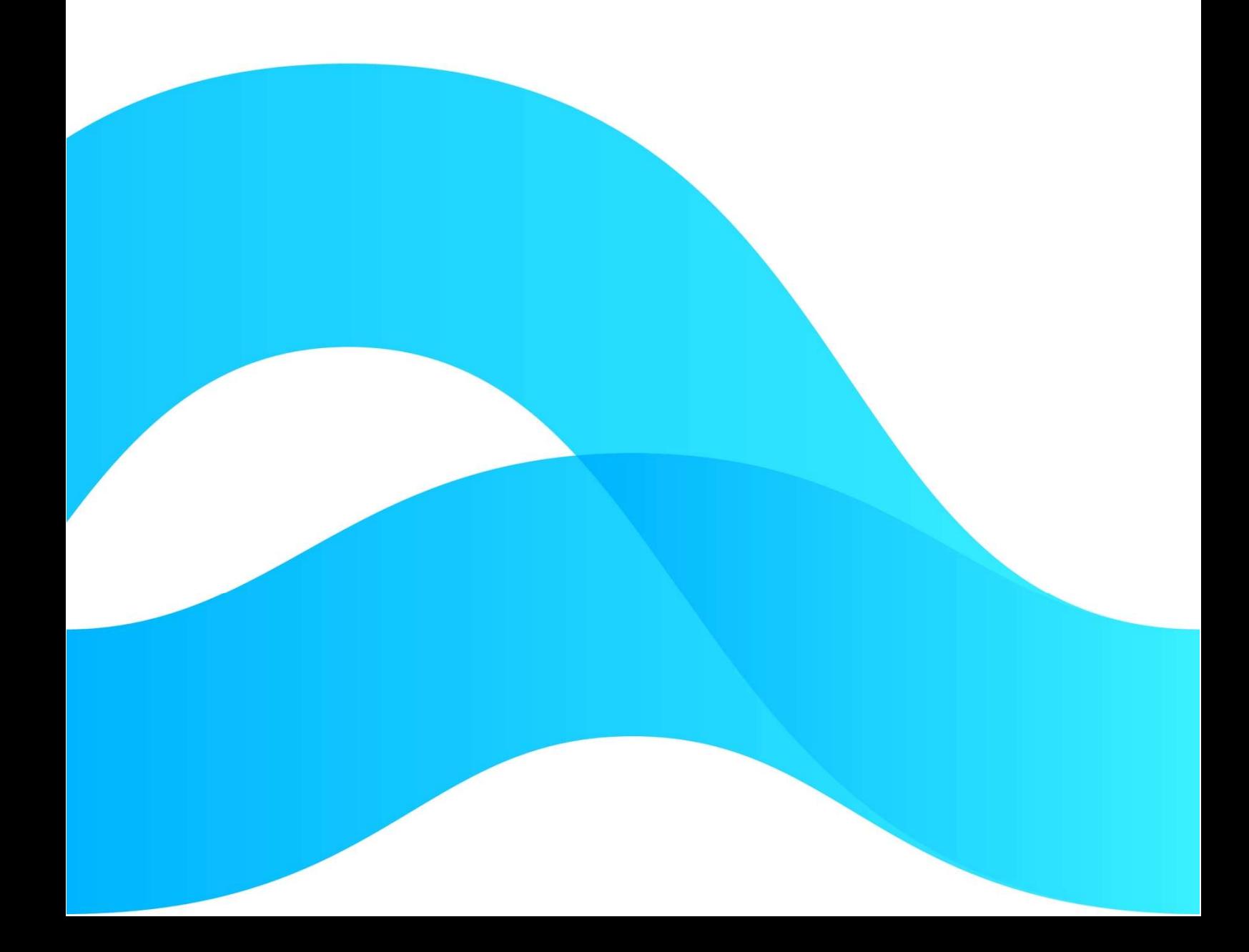

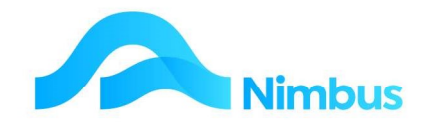

# Find the freedom to focus on what matters with Nimbus

## **Contents**

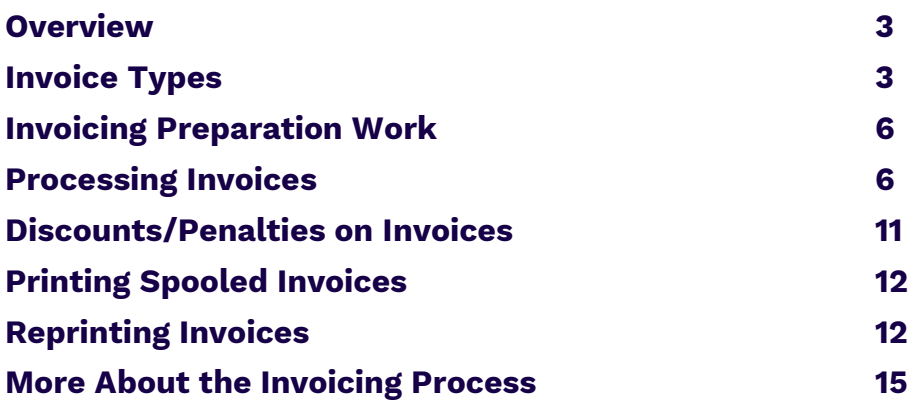

#### Document Information

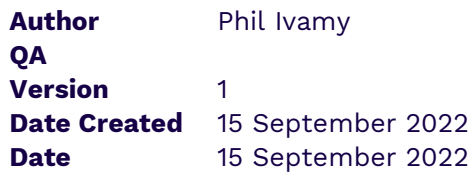

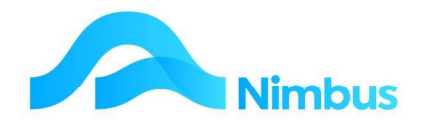

## **Overview**

Invoicing in Nimbus is controlled by Invoice Types. This means that the selection of an Invoice Type when processing an invoice run can be seen as a trigger for a particular series of events such as the layout for the invoice, the data that will be presented on the invoice, whether the job stays open or not after the invoice has been generated, whether the invoice is spooled, printed immediately, emailed or not printed at all, and whether the job transactions are detailed separately or combined.

Before an invoice can be generated, it must have the correct Status. This preparation work is done before the Invoicing Application is used. Once the job has been prepared for invoicing, the job is put in the list of invoices to be generated.

All invoices can be generated using the Invoicing Application, however Contract Invoices are best generated using the Contract Claims Application as are Retention Invoices.

When printing invoices, administration staff will need to know how to print spooled invoices and how to reprint an invoice. The latter can be done by invoice number, by debtor, or by job number. They will also need to know how to generate Credit Invoices (or Credit Notes).

Finally, the 'Non Chargeable Jobs' invoice type is used to close jobs. Running the 'Non Chargeable Jobs' invoice type as part of your month-end procedures is an important part of the invoicing process as it prevents any further posting to the job.

## Invoice Types

An invoice is an important public relations document as it is one way of presenting your organisation to your client. Because one job can be different from the next, there will be different invoicing styles. In Nimbus, it is the Invoice Type that determines the invoicing style.

## Examples

1. The 'Jobbing' Invoice Type gives materials/plant/labour descriptions, quantity, price and amount data.

It presents this data using the following general layout:

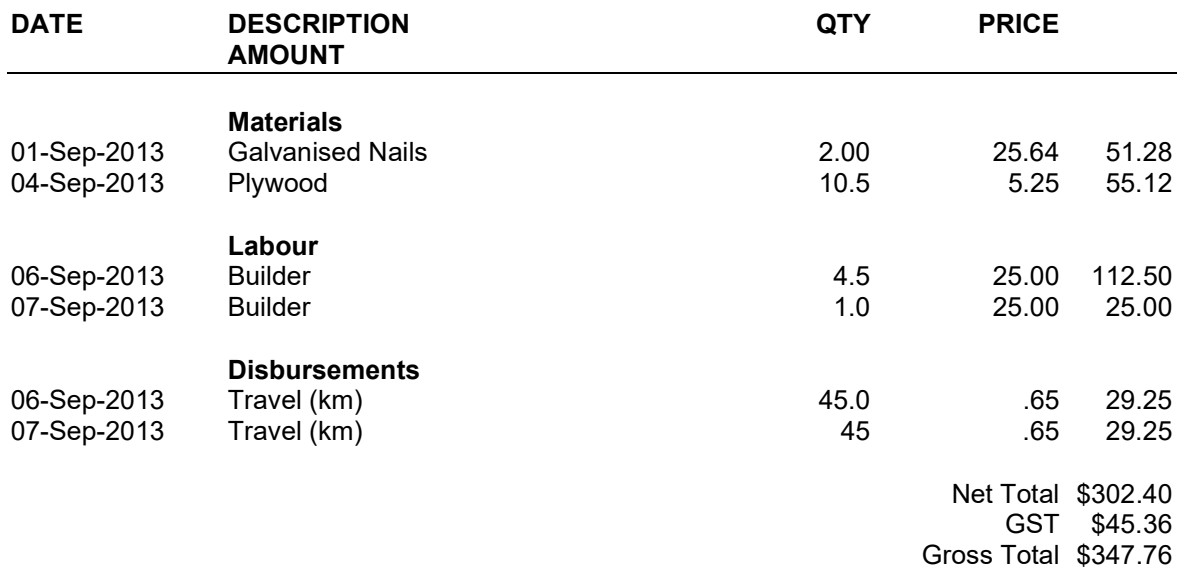

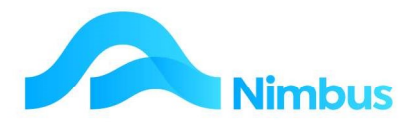

2. The 'Contract' Invoice Type gives the job description for each job linked to the contract, the % complete amount for each job, the quoted amount for each job and the amount invoiced this period (based on the % complete amount) less any previous amounts invoiced. It presents this data using the following general layout:

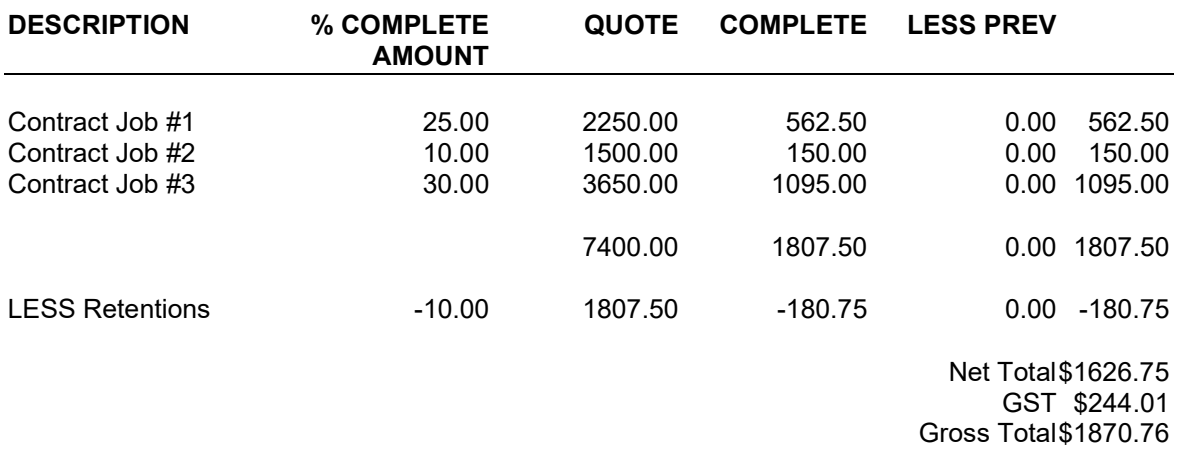

3. The 'Quoting' Invoice Type gives the quoted quantity and amount data. It presents this data using the following layout:

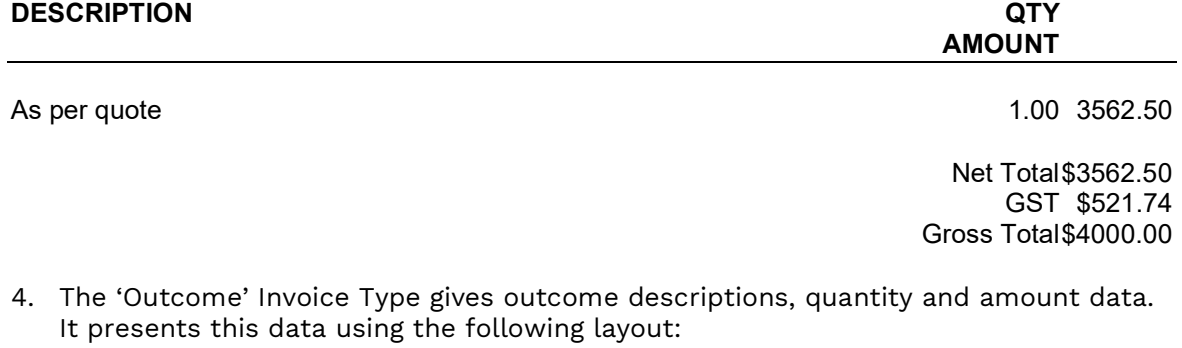

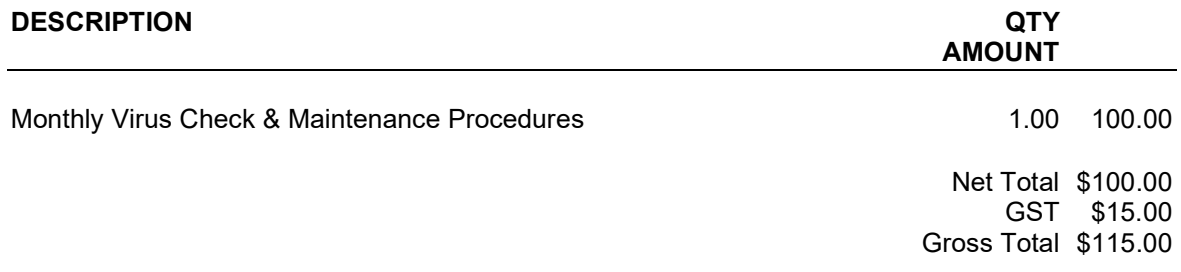

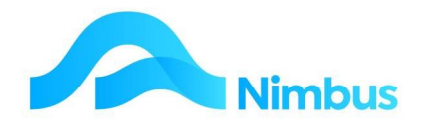

## Invoice Queues

The **Invoice Queue** field in the job form is the primary selector for the Invoice Type style. This field, combined with other fields such as the Status field, is used to select the appropriate style of invoice for each job. There can be several different Invoice Types that use the same invoice queue.

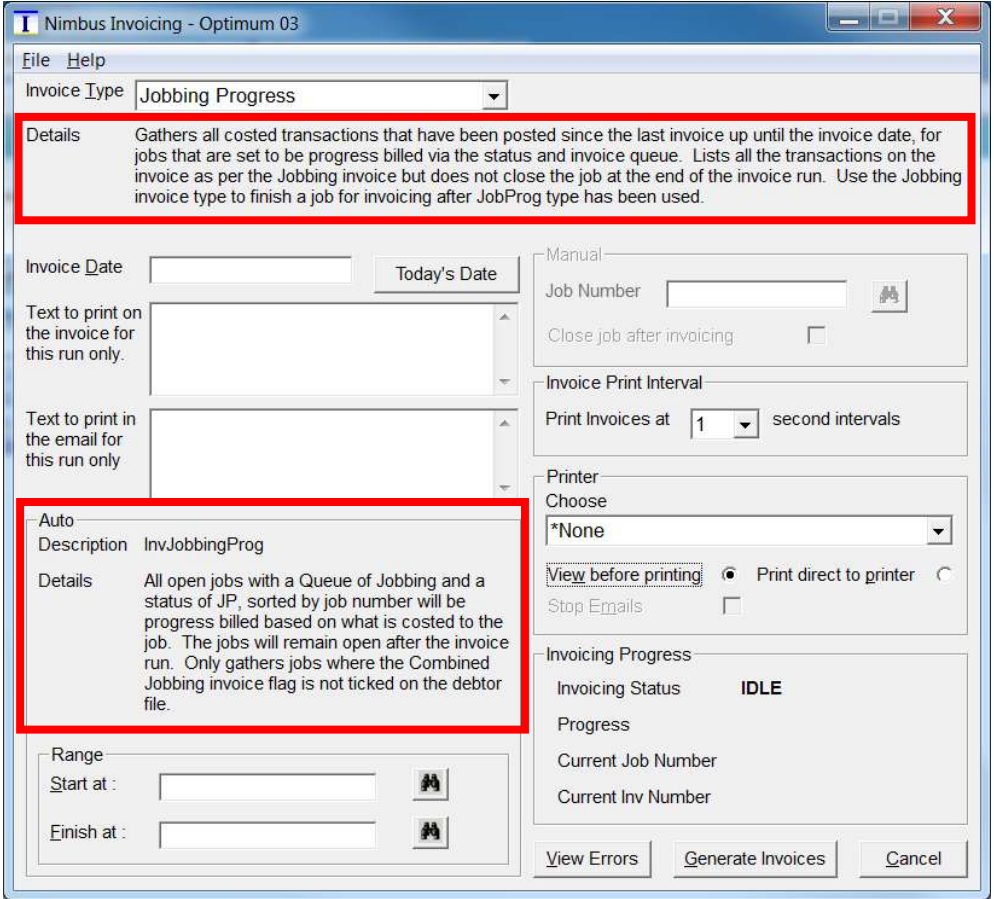

## The Tasks Carried Out by an Invoice Type

The actual invoice details are determined by the **Invoice Type** chosen when an invoice run is performed. Care must therefore be taken to select the correct Invoice Type as selecting an incorrect type can be problematic later on.

The tasks that an **Invoice Type** will perform when it is used are:

- Dictate the layout and the type of data presented on the invoice.
- Set the General Ledger integration.
- Define what will happen to the job after it has been invoiced, i.e. stays open, or gets closed.
- Define how the invoice will be printed, i.e. spooled, immediately printed, emailed, not printed at all.
- Determine if the job transactions are detailed separately or combined.

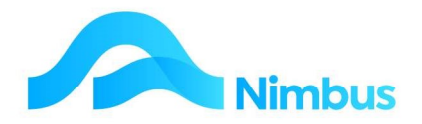

## Invoicing Preparation Work

When a job has had its final check it is deemed ready to be invoiced. A job that is ready for invoicing has a job status such as XI (invoice), JP (Progress – Monthly Invoice) or XR (Recurring Invoice). It is this status that makes the job available for auto invoicing. This means that a job must be prepared for invoicing before it can be invoiced.

To prepare a job for the next invoice run using the Job form:

- 1. From the JobFlow menu, click on the To Check menu item.
- 2. Use the filters to locate the job to be checked and prepared for invoicing.
- 3. Click on the Job Description to open the Job form.
- 4. On the Job form, change the job status to **XI Invoice** and then click the **Apply** button to save changes.

Once a job has been prepared for invoicing:

- 1. Users will be prohibited from any further posting to any job with an XI (invoice) status.
- 2. A job with an XI (invoice) status is put into the list of invoices to be generated.

Once invoiced, the job will be closed.

## Processing Invoices

Should a job be ongoing, and not ready for the final invoice, then the appropriate job status would be JP – Progress Monthly Invoice. This will put the job into an auto-invoice run that does not close the job.

As discussed already, invoices are processed using invoice types. There are several invoice types and the most common ones are listed in the table below. Note than an invoice can only be generated when the **Status** in the job form is the correct status for the selected job Invoice Queue, i.e.

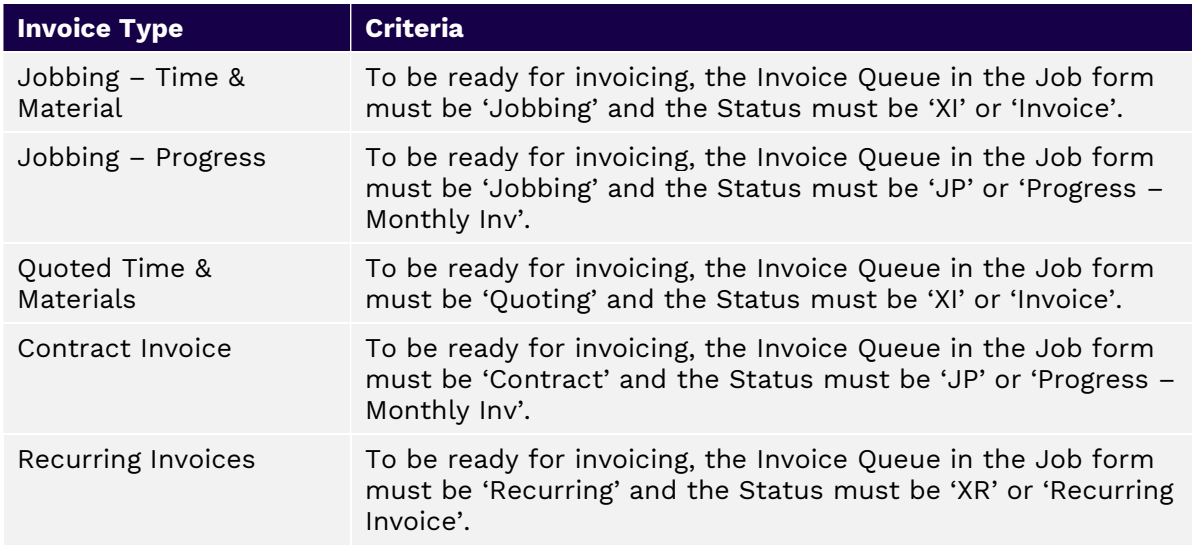

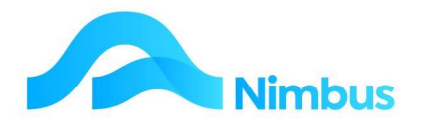

## Invoicing - Single

All invoicing (apart from the Contract invoice type) can be generated from the To Check menu item:

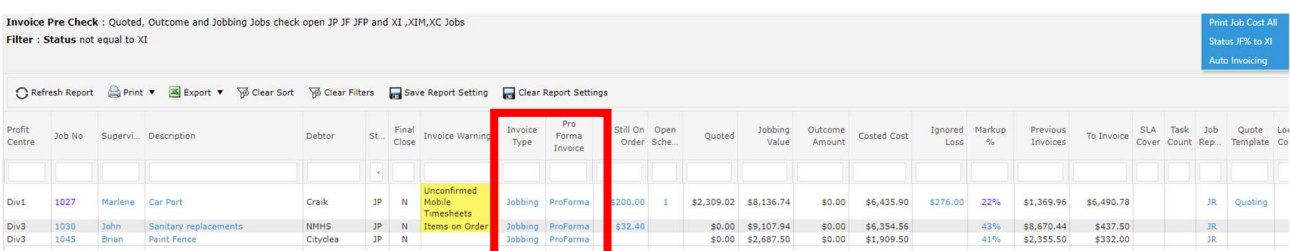

Note that you are informed if the job is not ready for invoicing in the invoice warning column.

The Invoice Type field knows which type to use and clicking on that item will create a single invoice for that job.

Click on the field and it will open the invoicing application with the necessary information completed:

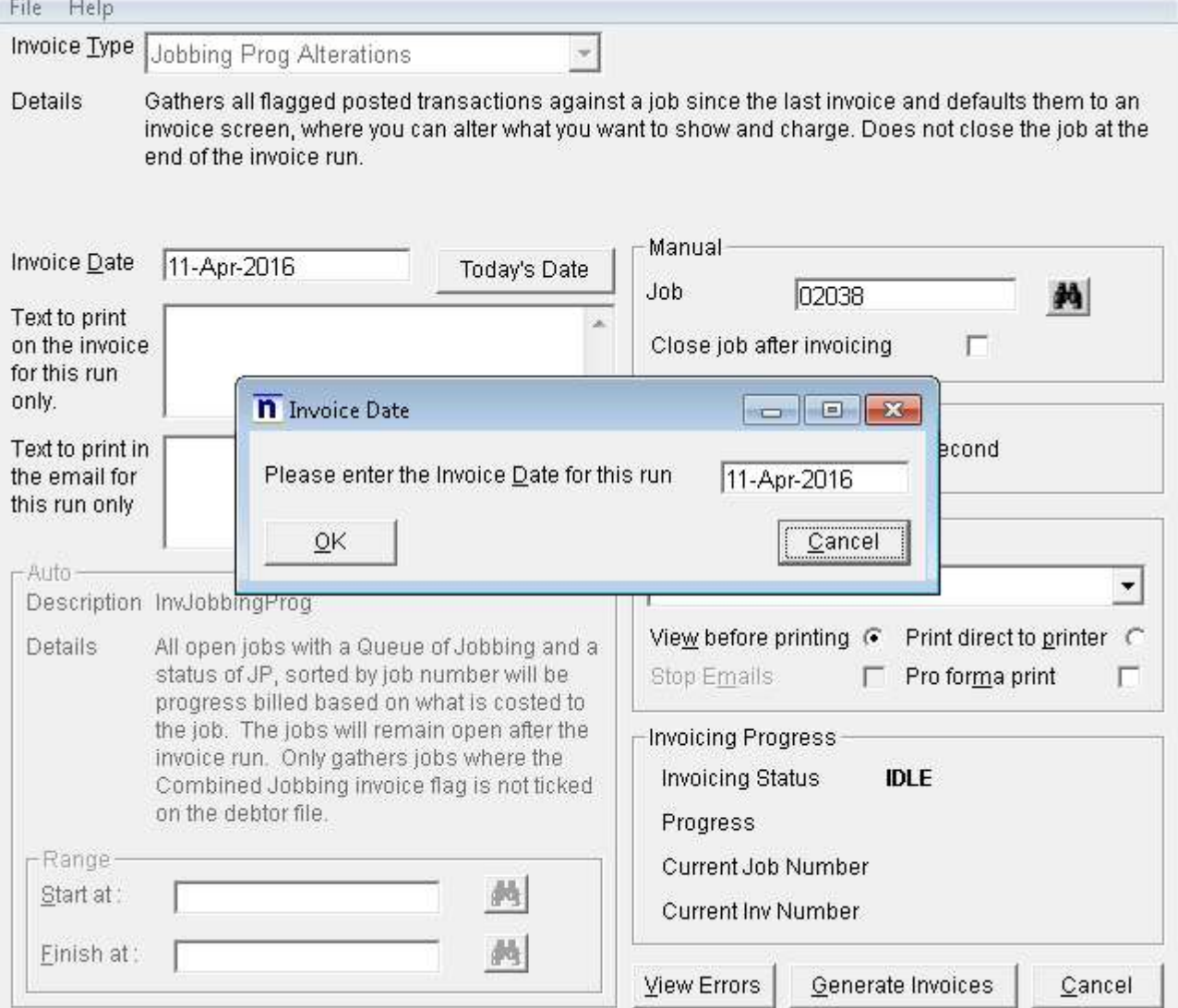

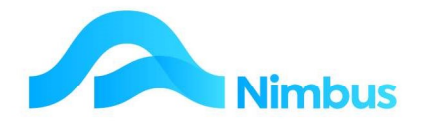

Click the 'OK' which will either:

- 1. Produce an automatic invoice for that job.
- 2. Open a grid of the items already posted to that job for you to amend or add lines if required (if the invoice type is set up to allow you to create a manual invoice.

### Invoicing - Bulk

- 1. From the JobFlow menu, click on the To Check menu item.
- 2. Change the status of the jobs to be invoiced to 'XI' (or other as per the earlier table)
- 3. Click on the header link Auto Invoicing

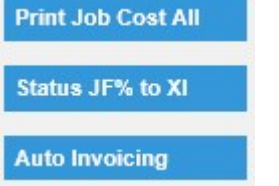

4. All Invoice Types are listed on a report showing how many jobs are ready for invoice.

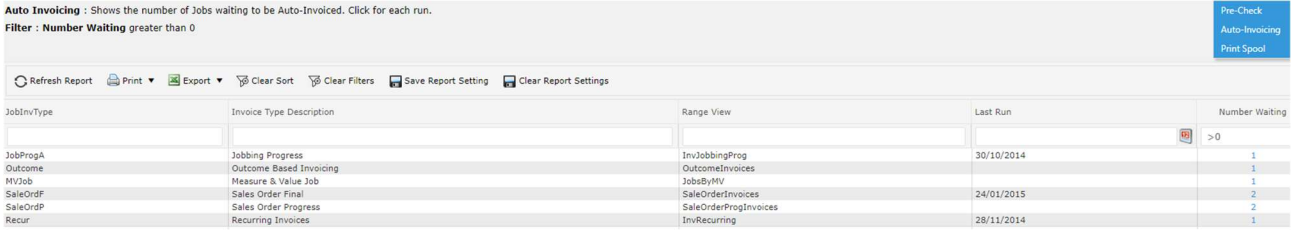

5. Click on the Number Waiting column to activate the Invoicing Application for that particular invoice type.

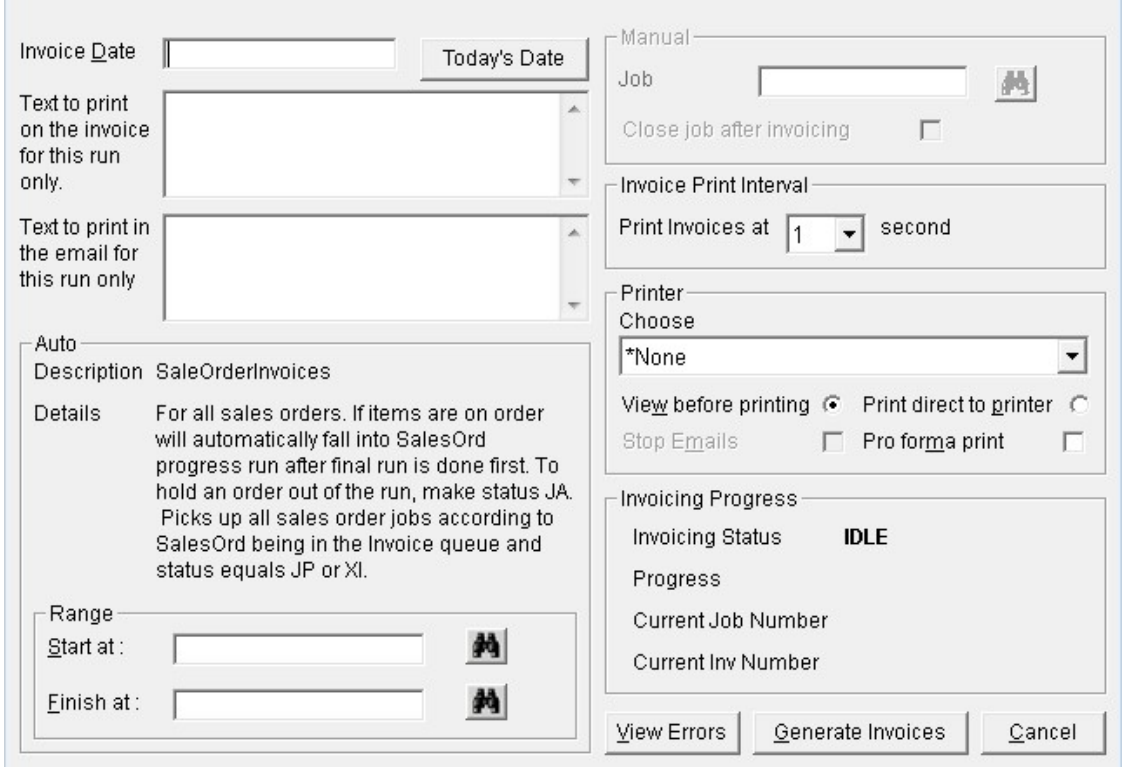

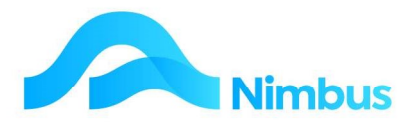

- 6. Click the Today's Date button if the invoice run is to have today's date; otherwise enter the date you want to be printed on the invoice in the Invoice Date field.
- 7. Enter any text to print on the invoice in the Text field. Note that any text entered here will appear on each invoice for this invoice run only.
- 8. Enter any text to be emailed on the invoice in the Text to Email field. Note that this only applies to invoices that are emailed. This is a separate setup option per invoice type.
- 9. If applicable, enter the range for this invoice run in the **Start at** and **Finish at** fields, as shown below.

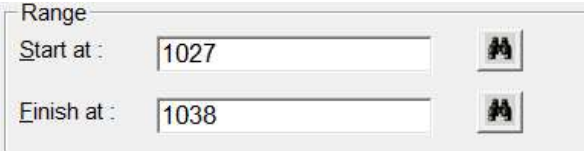

- Use the **Lookup** buttons to select the range. Note that the lookup shows only those jobs that have the correct Invoice Queue and Status combination to put them in the list of invoices ready to be processed. Click the Select button to enter the job numbers in the **Start at** and **Finish at** fields.
- The Finish at field can be left blank. If this range field is left blank, all jobs in the invoice queue from the job number held in the **Start at** field to the end of the list will be invoiced.
- The **Start at** and Finish at fields can be left blank. If both range fields are left blank, all invoices ready to be processed will be invoiced. That is, the option to select a range will be forfeited.
- 10. If the Invoice Type is set to spool invoices, the **Printer** section on the form is not relevant and will be grayed out. If the Invoice Queue is set so that invoices will not be spooled, the **Printer** section on the form is available so that you can choose whether to View before printing or Print direct to printer. Use this opportunity to select the option you want. If the emailing of invoices is active, then print Direct to printer must be selected. Debtors with an email address will receive emailed invoices and those without will receive paper invoices.
- 11. If the emailing of invoices is active, the Stop Emails field is actived, otherwise it is grayed out. Click on this field to ignore the email setup options and print the invoice to the printer.
- 12. Click the Generate Invoices button to begin the invoice run. A confirmation message, as shown below, will be displayed. Click OK to continue.

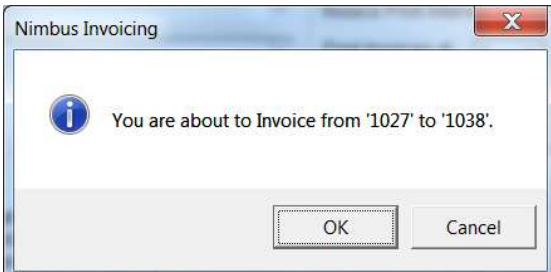

13. Progress is displayed in the **Invoicing Progress** section on the form; shown below. Invoicing status begins with IDLE and will show SPOOLING or PRINTING depending on the Invoice Type. Invoicing progress, as well as the job number it is currently generating an invoice for, will be shown in this area.

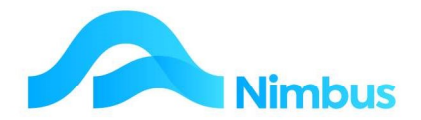

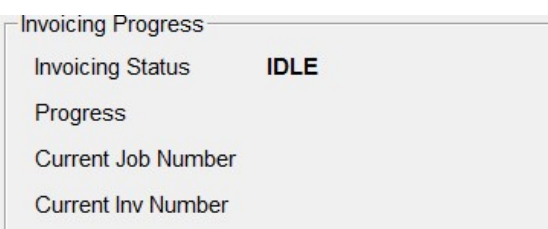

- 14. If your invoices are spooled only (i.e. the Invoice Type is set to spool MS Word documents to the printer), these invoices can be printed after an invoicing batch has been run. To print the spooled invoices, click on the Print Spool header link on the Invoicing page from the Debtor menu. Tick the Use Selection Criteria box and then enter "aa" in the **Start at** field and "zz" in the **Finish at** field. This range will select all spooled invoices. Alternatively, use the **Lookup** buttons to select a range. Click the Reprint button to print the spooled invoices in the given range.
- 15. If problems arise, Nimbus will give you the message shown below. Click the Yes button to begin trouble shooting. For example, if the job has uncommitted transactions, or if the job has items on order and the invoice queue is one that will close the job, Nimbus will not allow an invoice to be generated until these items have been dealt with.

## Invoicing a 'Contract' Invoice Type

For a job using the 'Contract' Invoice Type, the Invoice Queue in the Job form must be 'Contract' and the Status must be 'JP' or 'Progress - Monthly Inv'. The invoice type will base the invoice on the quoted amount and the % complete amount entered against each job linked to the Contract. The invoice type will also deduct any previous claims and any retentions, and then calculate the balance to pay. The jobs will NOT be closed at the end of the invoicing process.

Generating a Contract Invoice is most commonly done using the **Contract Claims** Application. Normally a Payment Claim is generated first and sent for approval by the Project Manager prior to the actual invoice being generated. This process of **Contract** Invoicing is covered in the Project documentation and also includes the Claiming of Retentions.

## Invoicing a Job Manually

In most businesses, the office staff usually process the invoice runs. This means that job supervisors need only prepare a job for invoicing, i.e. they do not need to generate the invoice.

Sometimes an invoice does need to be generated immediately, i.e. the customer is on site and wants to pay for the job. On these occasions it is often not convenient to ask office staff to drop everything so that they can generate the invoice you require. Nimbus gets around this by allowing invoices to be generated directly from the To Check page.

Please note that:

- Contract Invoices and Retention Invoices are best generated from the Contract Claims Application, i.e. the Job Cost Page should NOT be used for these invoice types.
- The jobs must have a **Status** of XI or JP.

#### To manually invoice a job from the To Check page:

a. From the JobFlow menu, click on the To Check menu item.

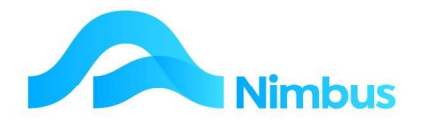

- b. Use the filters to navigate to the job that you wish to invoice.
- c. Follow the checking requirements outlined in the Jobbing & Job Management training document.
- d. Click on the **Invoice Type** column to activate the Invoice Application for that specific Invoice Type.

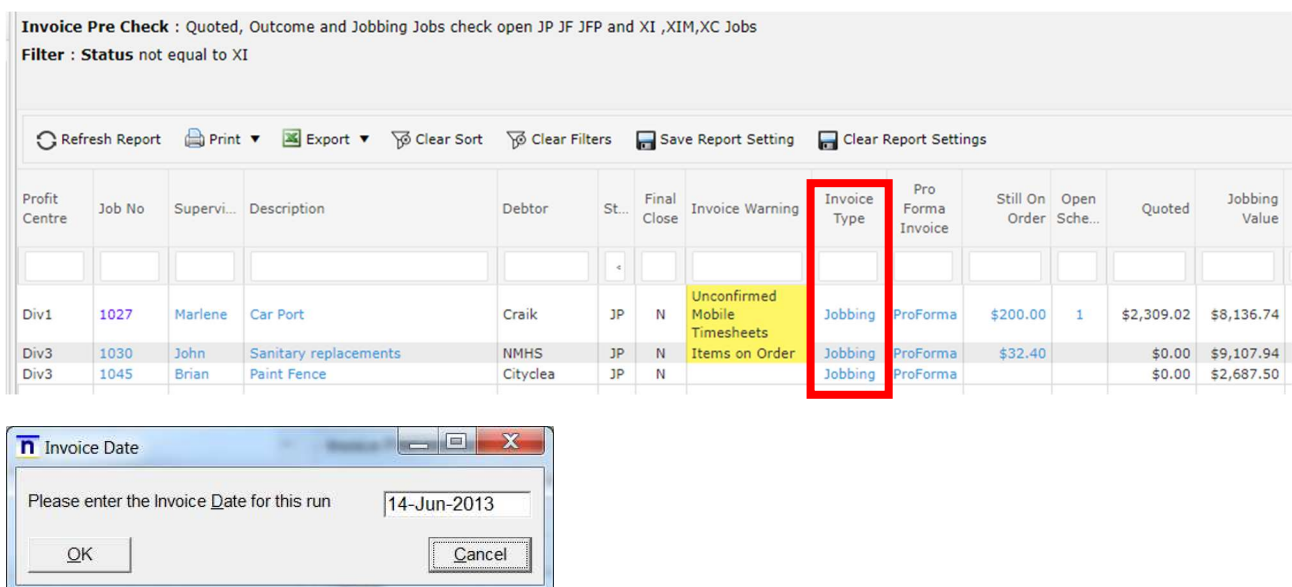

- a. Enter the Date for the invoice and click Ok.
- b. All items to be invoiced are loaded into an edit screen. From this screen you can edit the content to appear on the invoice. Once you're happy with the items to invoice, Click Ok. An invoice is produced.

## Discounts/Penalties on Invoices

From the Setup menu, Setup Apps and click on Invoicing Setup and click the Miscellaneous tab. There is a field available in the top right of the tab where a discount or penalty can be configured. This can be done as follows:-

- Discount: If paid within 'x' number of days then 'y' percentage discount will apply
- Penalty: If not paid within 'x' number of day then 'y' percentage penalty will apply

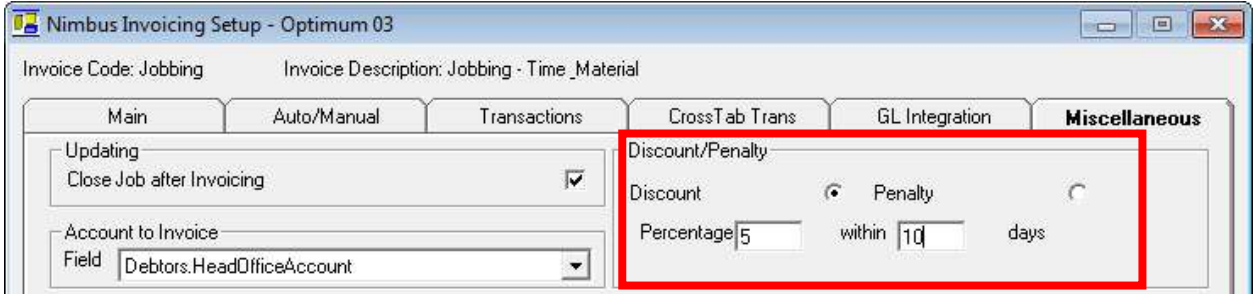

The amount and the percentage of discount/penalty will be displayed on the invoice

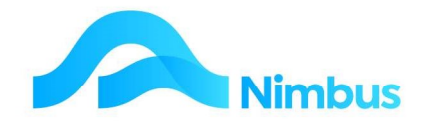

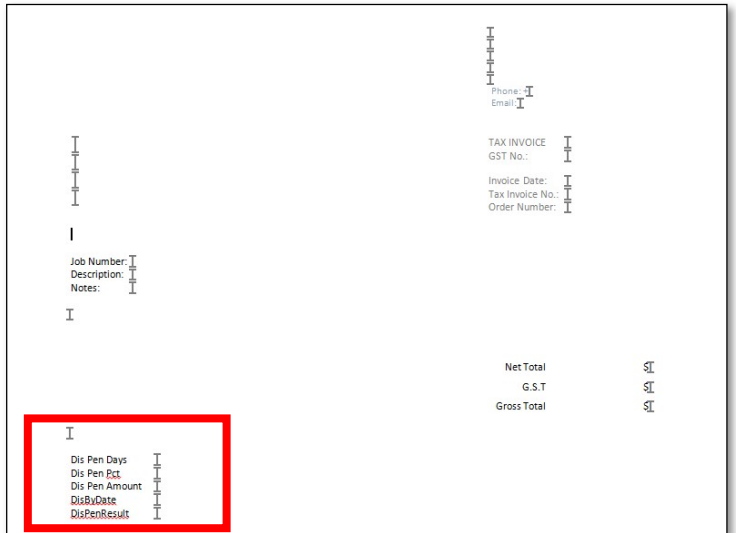

## Printing Spooled Invoices

An invoice type can be set to spool invoices where emailing of invoices is not being used. Where this is the case, the **Printer** section on the invoice form is not relevant and will be greyed out. Spooled invoices are printed after the invoices have been generated.

To print spooled invoices:

- 1. From the Debtors menu, click on the Invoicing menu item.
- 2. Click on the Print Spool Header Link.
- 3. Tick the Use Selection Criteria box and then click the Lookup buttons to select the debtor range.

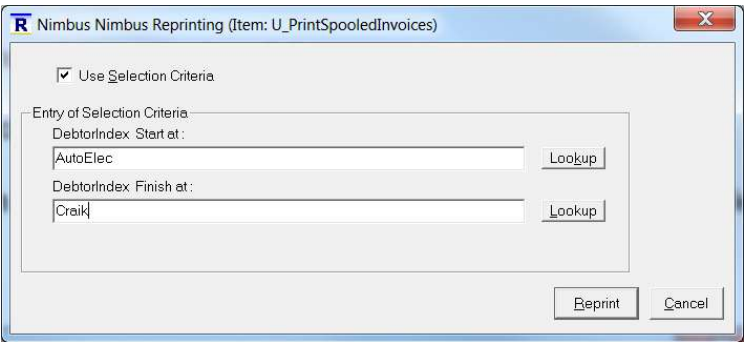

- 4. To select all spooled invoices, the range should be from the debtor at the top of the list to the debtor at the end of the list.
- 5. Once the debtor range has been selected, click the Reprint button to proceed.

## Reprinting Invoices

Office personnel are frequently asked to reprint an invoice for one reason or another. Invoices can be reprinted by Invoice Number or by Job Number. Alternatively you can reprint invoices from certain reports. Note that when an invoice is reprinted, the invoice transactions are sent to MS Word for reprinting.

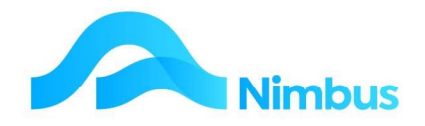

To reprint an invoice when you know the job or invoice number:

1. From the Office menu, click on the Reprints menu item.

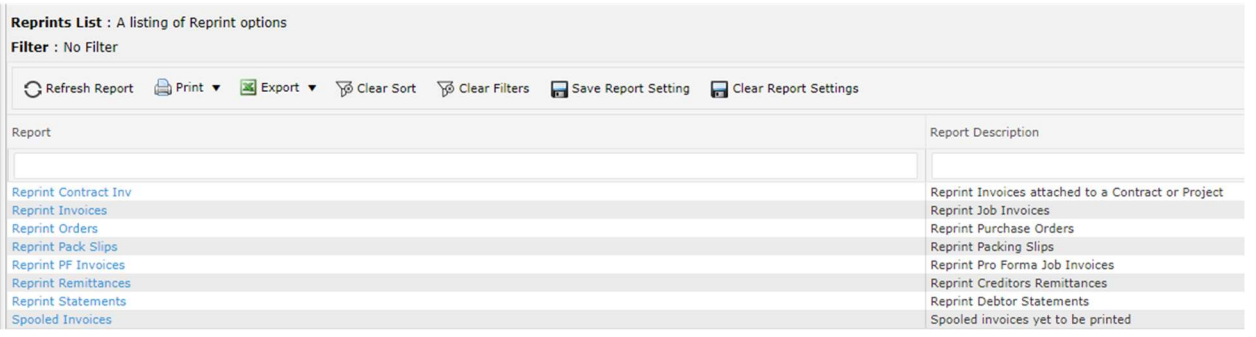

2. From the list select the relevant invoice to be reprinted

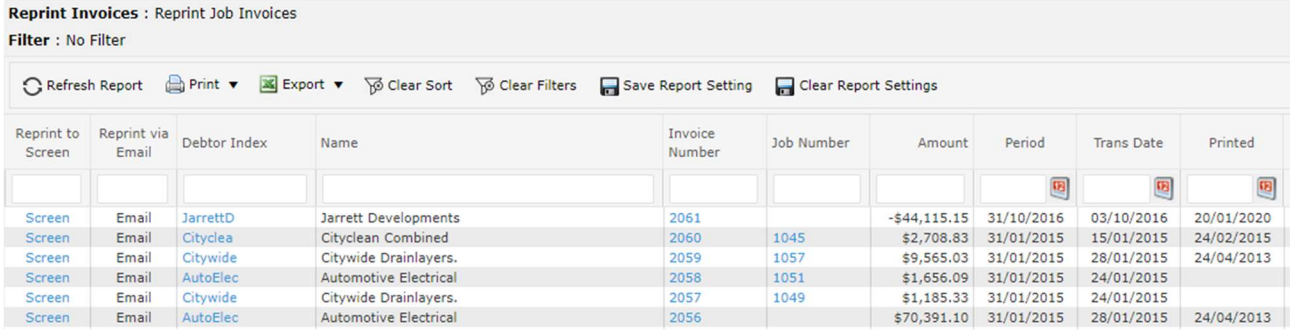

EG 2061 – click on that number; this goes to the invoice detail report

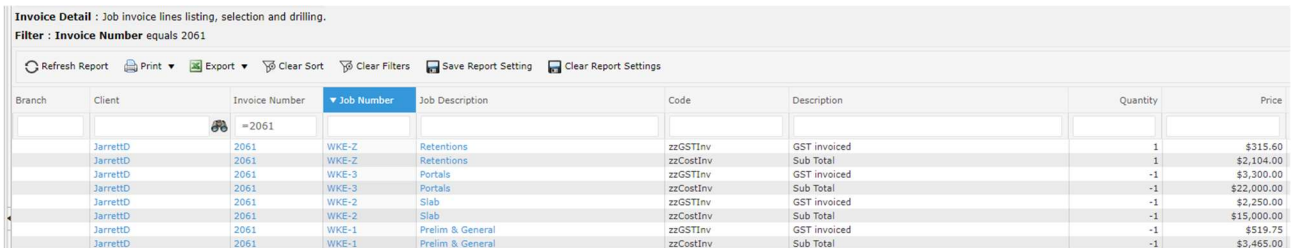

3. Click on the Print Invoice Details header link

#### **Print Invoice Details**

4. Click the Reprint button to bring the invoice to the screen and print from there.

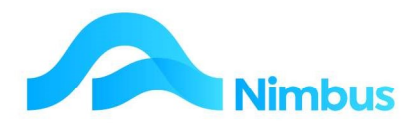

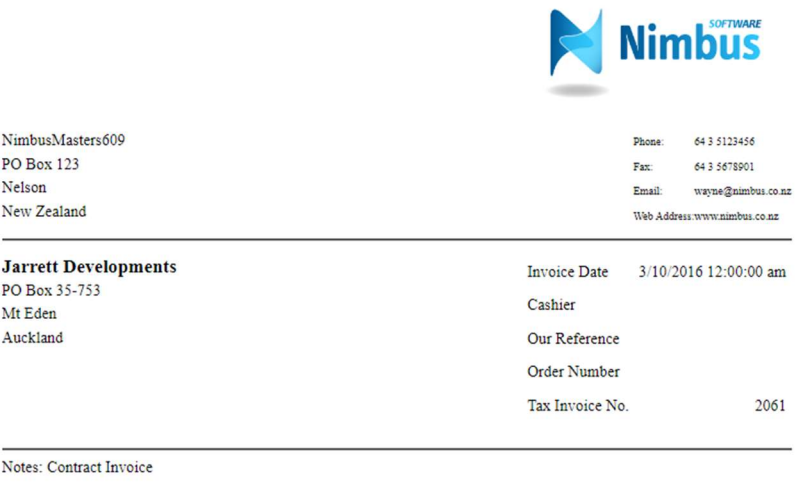

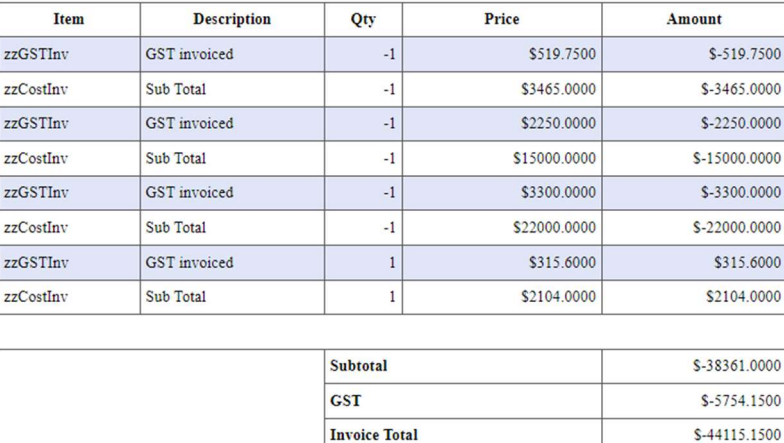

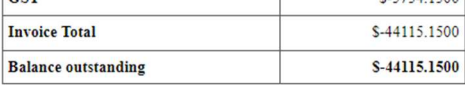

To Reprint an invoice when you don't know the job or invoice number:

- 1. From the JobFlow menu, select the Reports item.
- 2. Use the filters to find the Invoice List Report.

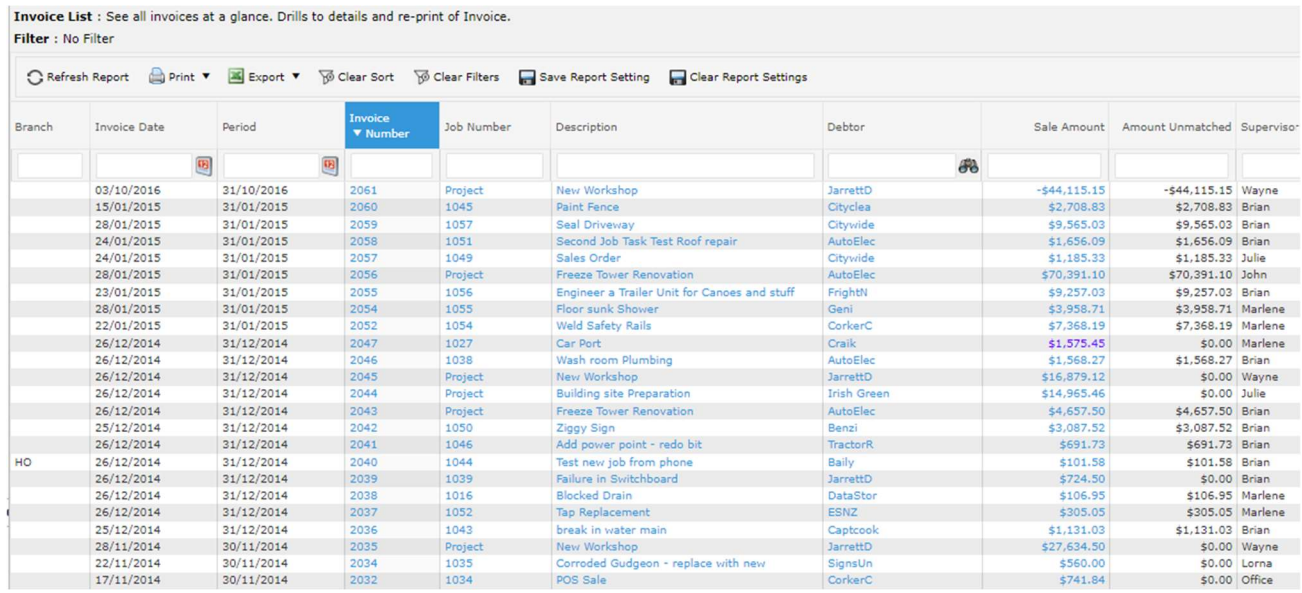

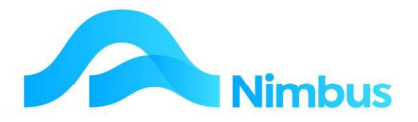

- 3. Use the filters shown above to locate the relevant invoice for reprinting.
- 4. Click on the Invoice Number field to open the Invoice Detail report
- 5. Click on the Job No field to generate an invoice copy. This is output to Microsoft Word.

To Reprint an invoice from Account History:

- 1. From the Debtors Menu, select the Account History item.
- 2. Use the filters to find the relevant Debtor.

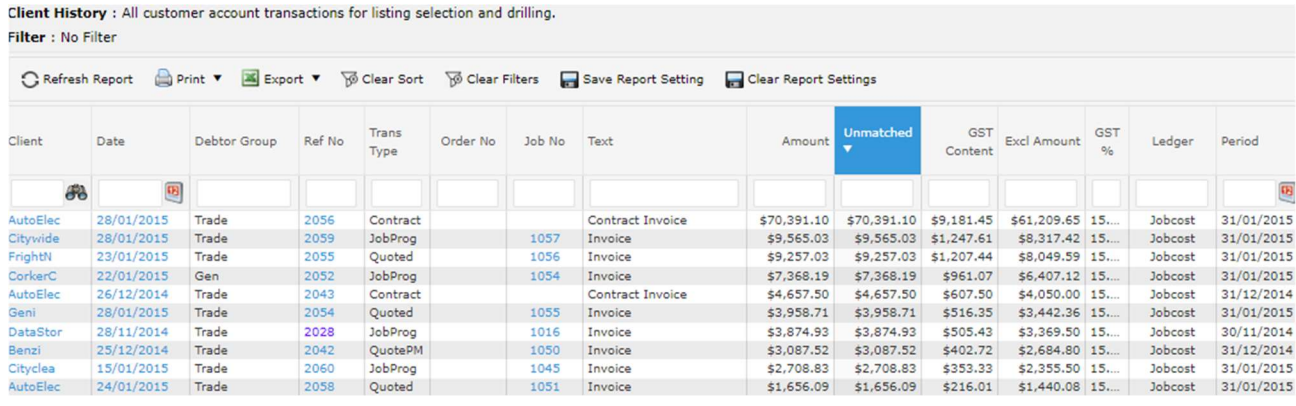

- 6. Click on the Ref No item to open the Invoice Detail report.
- 7. Click on the **Invoice No** to reprint the invoice.

## More About the Invoicing Process

There is more involved in the invoicing process than meets the eye! This section deals with some of the frequently asked questions about the invoicing process.

#### Frequently Asked Questions

#### Will Nimbus generate an invoice if there are still items on order for a job?

If a job still has items on order Nimbus will NOT allow you to process a final invoice or a manual invoice. It will however allow you to generate a progress invoice.

#### What happens when an invoice is generated?

In order to generate an invoice, Nimbus sends data held in the database and puts it into an MS Word template, or if emailing generates a PDF file. Once the data is held in MS Word, the invoice can be printed.

#### Can I change the details held in the invoice?

If the View before Printing option is selected you will be able to view the invoice in MS Word before printing. The initial MS Word document is generated at the time of invoicing. Because the data is now held in MS Word, normal editing processes can be applied such as spelling corrections and formatting changes. However, please note that any changes made will not be written back to the database. This is because the information is now held outside the database.

#### What happens once a spooled invoice has been printed?

Once an invoice has been printed, it disappears from the Print Spooled Invoices queue. It can then be reprinted like any other invoice.

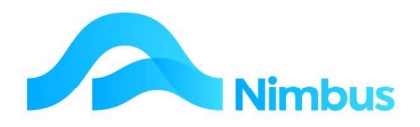

#### Can Nimbus produce a Performa Invoice?

Yes – this is done from the Job Flow menu To Check report:

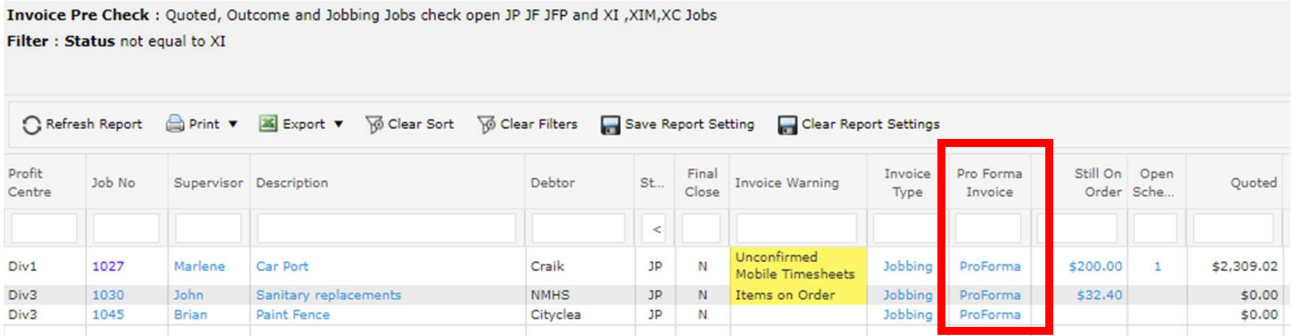

## The 'Non Chargeable Jobs' Invoice Type

The 'Non Chargeable Jobs' Invoice Type is used for work done that will not be invoiced. An invoice run is still done using this invoice type; however, an actual invoice will not be produced. The purpose of doing this type of invoice run is to officially close the job by inserting a tick in the **Closed** field held on the job form. For example, the job form below looks as though the job is closed because it has the **XIC** (closed, don't charge) status and an invoice is not required; i.e. it has the **NoCharge** invoice queue. However, the **Closed** field is not ticked, as shown below. A job is not officially closed until there is a tick in this (uneditable) field.

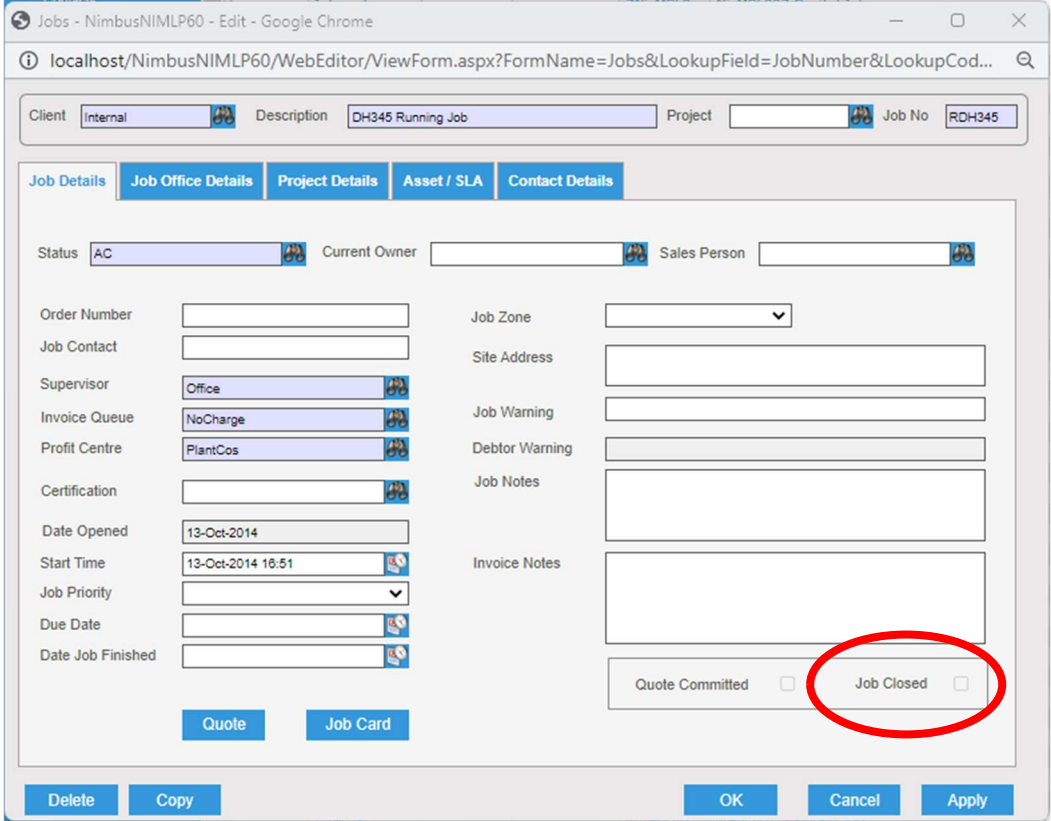

The 'Non Chargeable Jobs' invoice type gathers all non-chargeable jobs with an invoice queue of No Charge and a status of XI or XIC, and then closes the job. The invoice type will not generate an invoice transaction, nor will it print an invoice.

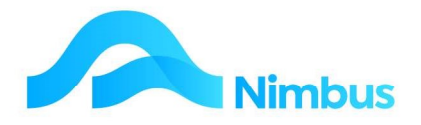

To process the 'Non Chargeable Jobs' invoice type:

- 1. Select the **Auto-Invoicing** header link as before.
- 2. Using the drop-down list, locate the 'Non Chargeable Jobs' invoice type. Click on it to select and enter it in the Invoice Type field.
- 3. Follow the process as previously detailed.

## Credit Invoices (Credit Notes)

There are several reasons for crediting jobs, i.e. returned goods, over-charging an item, charging for too many items, charged the wrong Debtor, poor workmanship being credited, etc.

The **reason** determines the way in which a credit is processed, as does the **Invoice Type**. It is important when processing credit invoices that you use the same **Invoice Type** for the credit as the original invoice i.e. Jobbing, Quoting etc. Each **Invoice Type** is configured to gather transactions and invoice them in a certain way, so to use a different invoice type to generate the credit could result in the wrong amount being credited.

In addition, how credits are processed is often specific to each Nimbus site, with company policy varying on this subject. For the purposes of this training, we will give some examples of how credits can be processed. As with other areas of Nimbus, these procedures are definable per site and can be altered to suit your needs.

Before you process a credit, it needs to be determined whether the job has been closed by an invoice run or not, i.e. whether the **Closed** box on the job form has been ticked or not.

- If the job is NOT closed then the final invoice run may not have been done. To process a credit for the job, ensure the status is a J status. (An X status stops further posting to the job, hence why the status is changed to a J status before a credit invoice can be generated.)
- If the job has been closed then the final invoice run has been done. This means it is going to be more difficult to process a credit since the job will need to be reopened first. (As the invoicing process has closed the job, no further posting is permitted even if the status is changed to a J status.) To maintain system security, re-opening the job (which can be done for the purpose of processing a Credit Invoice) should only be done by a Nimbus System Administrator.

To process a Credit Invoice when Time has been over-charged:

- 1. From the JobFlow menu, click on the Allocated menu item. This shows all jobs with a 'J' status.
- 2. Use the filters to find the relevant job that requires the credit.

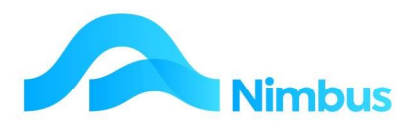

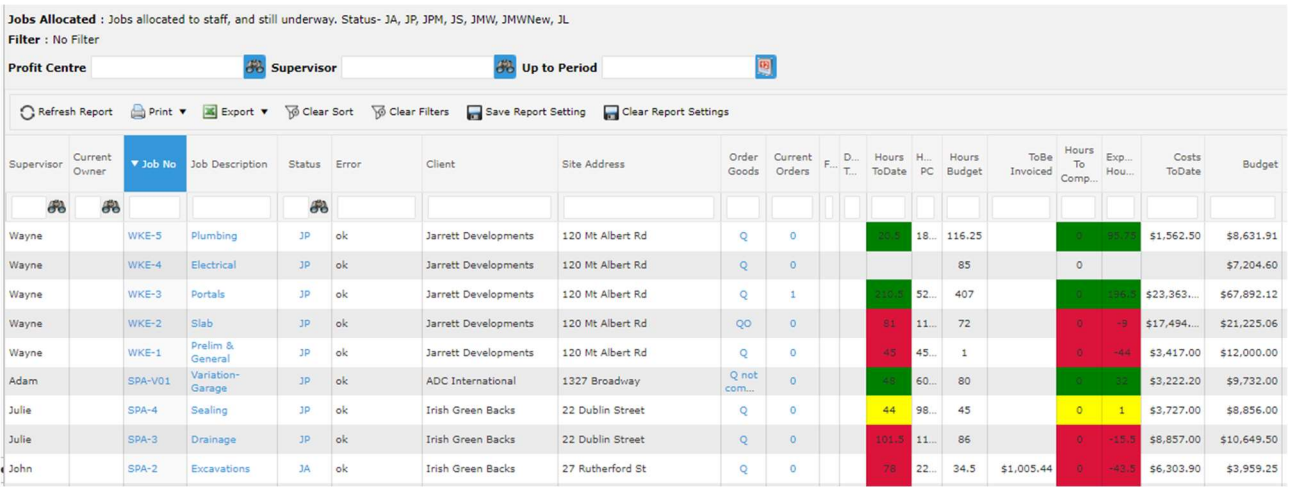

- a. Click on the Job No to open the Job Enquiry web report. This report summarises the job per code per section.
- 3. Click on the Job No again to open the Job Enquiry Detail report that shows all transactions for this job i.e. no. summarised by code.
	- a. Enter 'Time' into the **Section** filter to list all time transactions for the job.
	- b. From this list, identify the transaction(s) that require crediting and make a note of these.

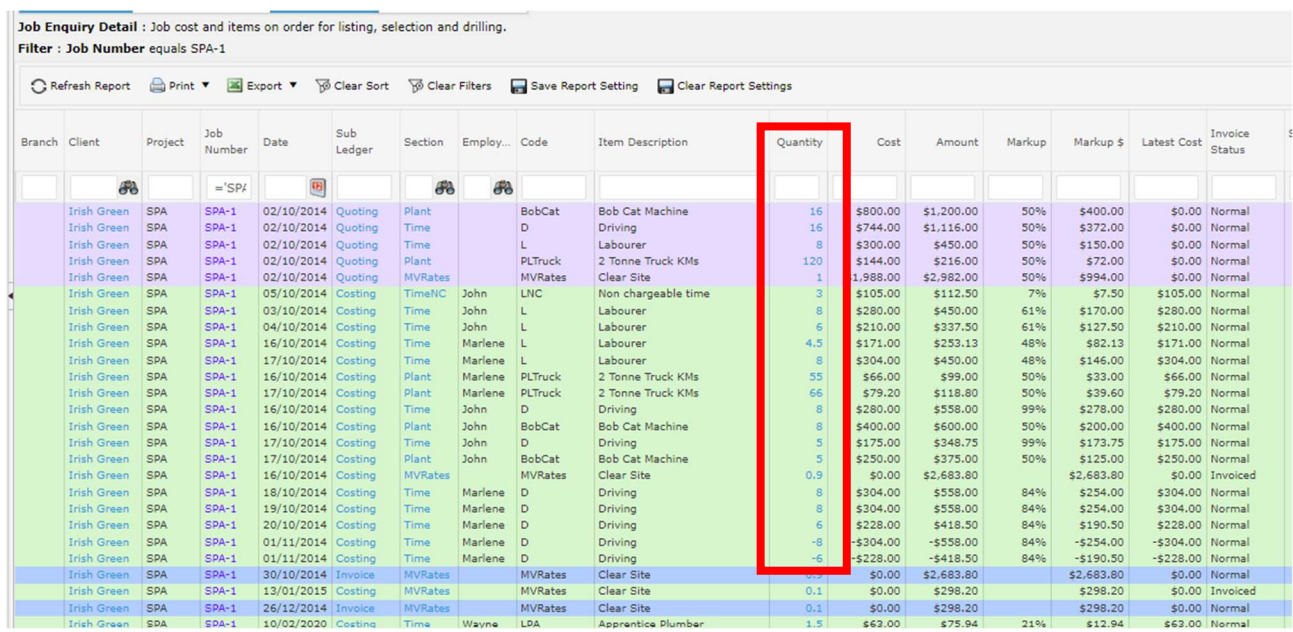

- 4. Click on the Job No. column and then Add Time Header Link.
	- a. This opens the New Time Entry dialog box and automatically brings up the lookup for employee.
	- b. Select the employee you wish to credit time for.
	- c. Fill out the dialog box with the relevant code, date, time etc. Ensure the time is a negative amount.

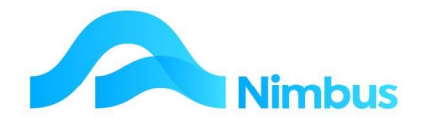

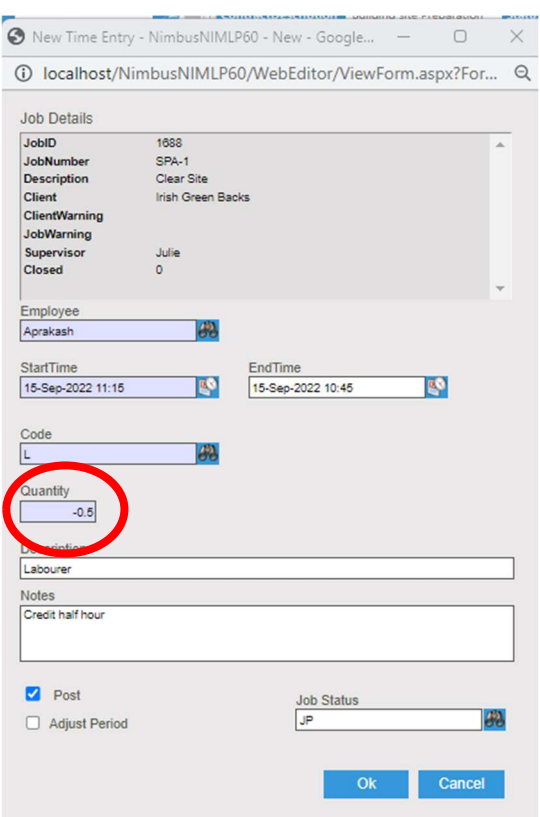

When happy with the correct, tick the Commit box and then click on the OK button to post the credit transaction.

5. Refresh the Job Enquiry Detail report to see your credit transaction in the list.

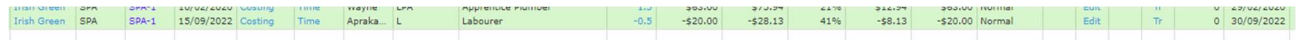

6. Once you are sure all the credit transactions have been posted, the credit invoice can be raised. Click on the **Invoice** Header Link to activate the **Invoicing** Application for this job.

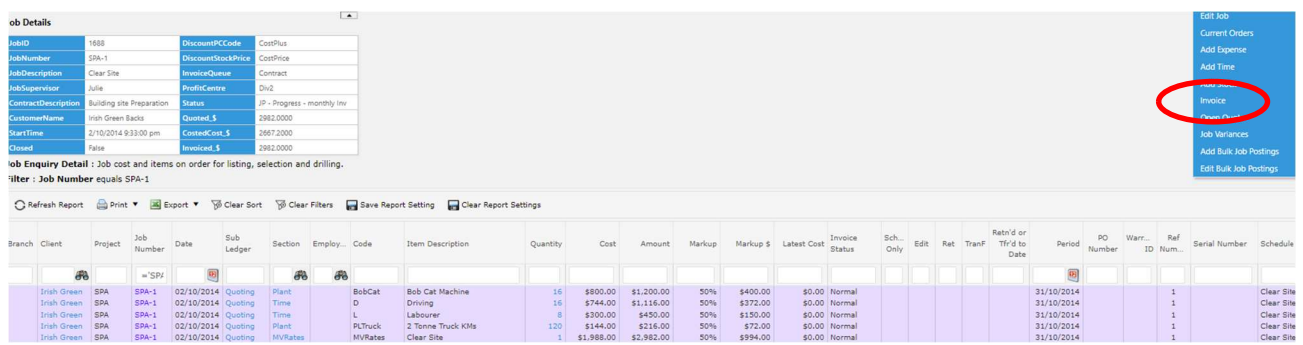

- 7. Enter the date for the invoice and click OK. This opens the job for invoicing in the edit screen using the same Invoice Type as for the original invoice.
	- a. If no other transactions have been posted since the last invoice, it is likely the only items to bill are the credit transactions that have just been posted.
	- b. If the job is still in progress, there may be other relevant items for the job present.
	- c. Click OK to generate the invoice.

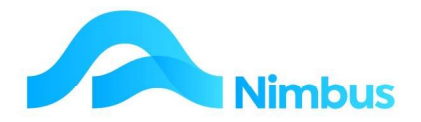

At times a client may complain about the amount of an invoice. In order to maintain good client relations, you might wish to issue a credit for part of the value without it affecting the existing transactions posted to the job i.e. you would like an accurate record of what was used on the job; however you would like to issue a discount/credit to keep the client happy.

To process a Credit Invoice without affecting the original transactions:

- 1. From the JobFlow menu click on the To Check menu item.
- 2. Use the filters to find the job you would like to generate a credit for.

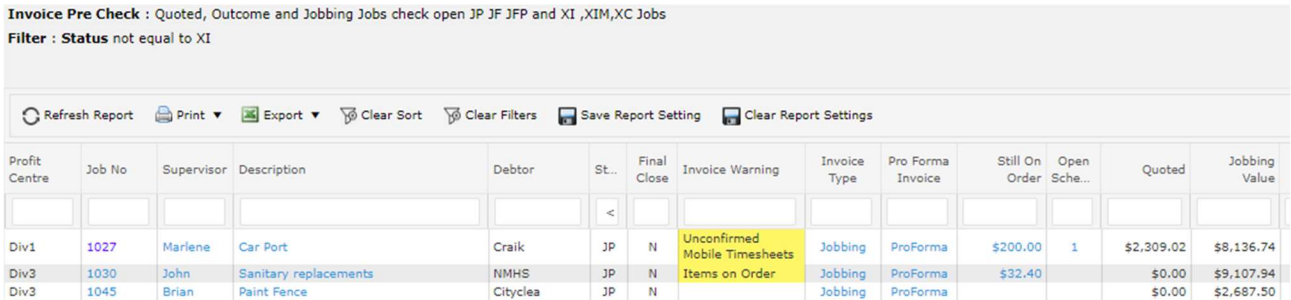

3. Click on the Invoice Type column to open up the Invoicing Application. Enter the date for the invoice and click OK.

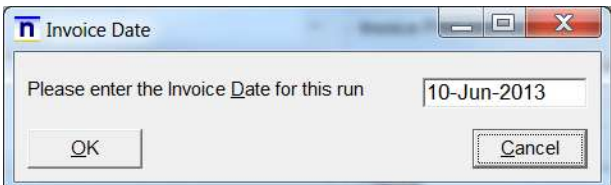

- 4. In the edit screen use your right click options in the grid to delete existing rows (if they exist) and add your credit row.
	- a. Ensure your credit line entry has a negative quantity value.
	- b. You may over type the description to be more meaningful to the client i.e. 'Credit of 1 hour as agreed with client'.

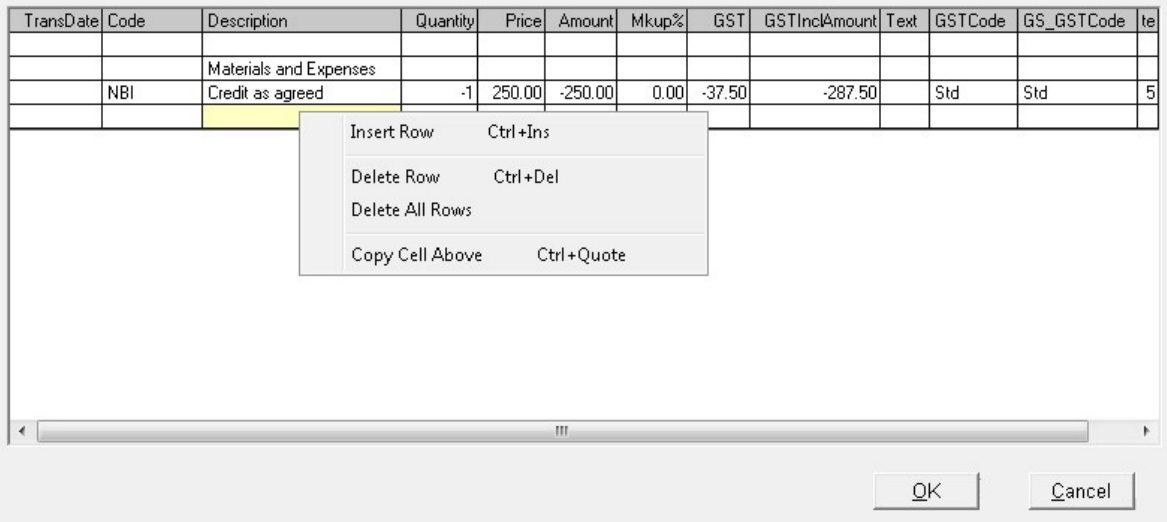

c. Click Ok to generate the credit invoice.

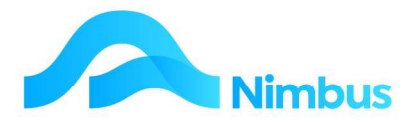

To process a credit for a returned stock item:

- 1. Follow the instructions outlined in the Job Returns section of the Jobbing training documentation to process the return of a stock item.
	- a. This creates the negative entry for invoicing and posts the item back into stock on hand.
- 2. From the JobFlow menu click on the To Check item.
- 3. Use the filters to find the job you have just processed a return for.
- 4. Click on the **Invoice Type** column to activate the **Invoicing** Application in edit mode.
	- a. Enter the invoice date and click Ok.
	- b. The entry for the returned item will feature in the grid.
	- c. Click Ok to generate the credit invoice.